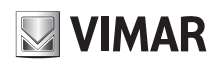

# **46NVR.16PN**

# **1 - Introduzione**

### **1.1 - Riepilogo**

NVR IP 16 canali in grado di gestire e registrare telecamere fino a 8 Mpx in compressione H.264 e H.265s, dotato di Switch PoE integrato.

# **2 - Guida all'utilizzo di base**

# **2.1 - Avvio e spegnimento**

Prima di collegare l'unità all'alimentazione, verificare che tutti i collegamenti siano stati eseguiti correttamente. Un corretto avvio e arresto è estremamente importante per la durata del dispositivo.

**Attenzione**: per eseguire i successivi passaggi e garantire tutte le funzionalità è necessario<br>collegare l'NVR ad un monitor, verifica nella gamma prodotti Elvox TVCC nel sito<br><u>www.vi*mar.com*</u> il monitor più

#### **2.1.1 - Avvio**

- 1 Collegare il dispositivo di visualizzazione all'interfaccia VGA/HDMI del NVR.
- 2 Collegare il mouse e accendere. Il dispositivo si avvia e il LED di alimentazione diventa blu.
- 3 Comparirà una procedura guidata (selezionare la lingua la prima volta che si utilizza il NVR). Per ulteriori dettagli, fare riferimento a 3.1 Procedura guidata per l'avvio.
- **2.1.2 Spegnimento**
- 1 Fare clic su Start Shutdown (arresto) e comparirà la finestra di arresto. Selezionare "Shutdown" ("Arresto") all'interno della finestra. Dopo un momento di attesa, l'unità si spegnerà facendo clic sul pulsante "OK". 2 - Scollegare l'alimentazione.
- 

### **Specifiche / Specifications**

# **1 - Introduction**

**1.1 - Summary**<br>16 channel IP NVR able to manage and record cameras up to 8 Mpx in H.264 and H.265s<br>compression, equipped with PoE Switch.

# **2 - Basic Operation Guide**

# **2.1 - Startup & Shutdown**

Please make sure all the connections are done properly before you power on the unit. Proper startup and shutdown are crucial to expending the life of your device.

**Attention**: to carry out the following steps and guarantee all the functions, it is necessary<br>connect the NVR to a monitor. Check the Elvox CCTV product range on the website *www.vimar.com* for the most suitable monitor for the installation.

# **2.1.1 - Startup**<br>1- Connect th

- 
- 1- Connect the output display device to the VGA/HDMI interface of the NVR. 2 Connect with the mouse and power on. The device will boot and the power LED would turn blue.
- 3 A WIZARD window will pop up (you should select the display language the first time you use the NVR). Refer to 3.1 Startup Wizard for details.

# **2.1.2 - Shutdown**<br>1 - Click Start —

- 1 Click Start Shutdown to pop up the Shutdown window. Select "Shutdown" in the<br>window. The unit will power off after a while by clicking "OK" button.<br>2 Disconnect the power.
- 

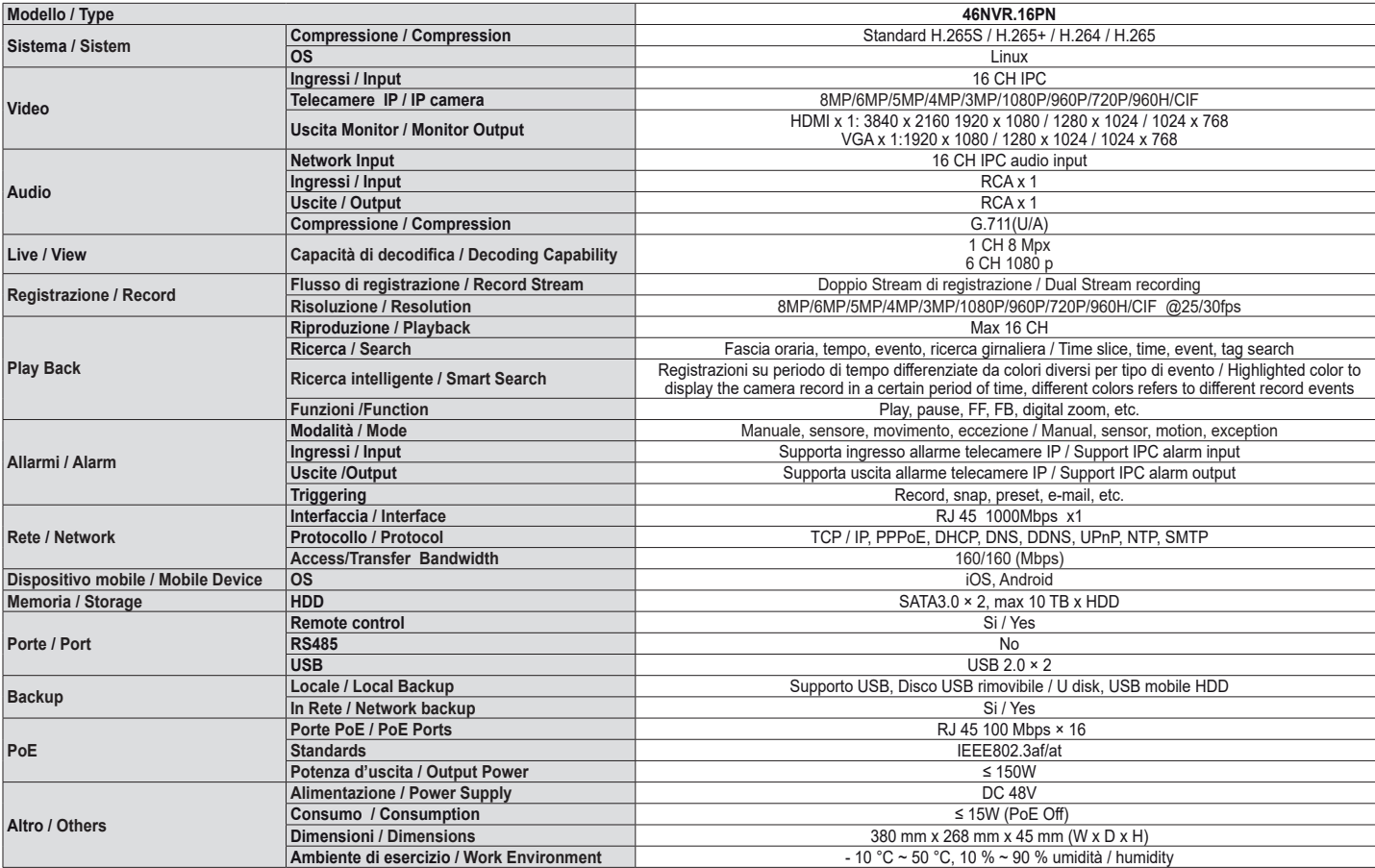

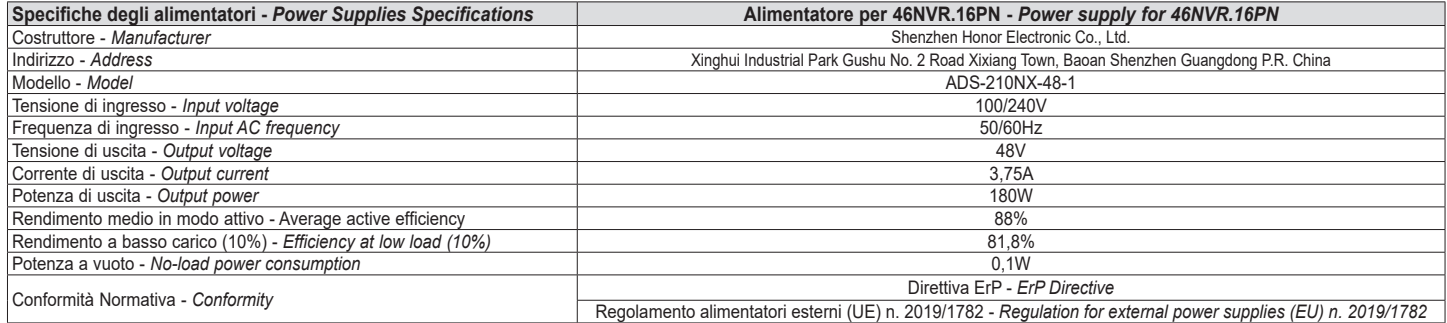

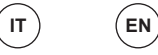

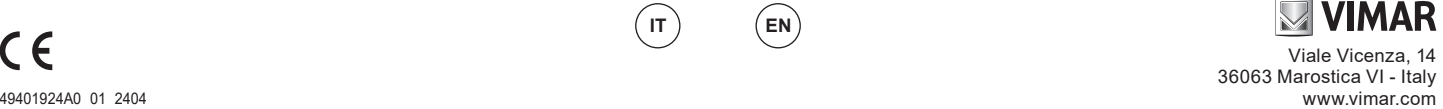

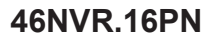

# **3 - Procedura guidata e interfaccia principale**

# **3.1 - Procedura guidata per l'avvio**

Le icone del disco verranno visualizzate in alto nell'interfaccia di avvio. È possibile visualizzare il numero e lo stato di ciascun disco in maniera veloce e intuitiva attraverso queste icone ( : disco assente;  $\boxed{\textbf{0}}$ : disco non disponibile;  $\boxed{\textbf{0}}$ : disco RW disponibile).

È possibile configurare rapidamente l'NVR tramite la procedura guidata d'impostazione per far funzionare l'NVR normalmente. È necessario configurare la procedura guidata quando l'NVR viene avviato per la prima volta (oppure fare clic su "Skip" (Salta) per annullare la procedura guidata la volta successiva).

Fare clic su "Wizard Setup" (Procedura Guidata Impostazione) per iniziare la procedura guidata. Le fasi di impostazione sono le seguenti.

**1 - Accesso al sistema**. Impostare la propria password o utilizzare quella predefinita quando viene utilizzata la procedura guidata per la prima volta (il nome utente predefinito del sistema è **admin**; la password predefinita di admin è **123456**); selezionare il nome utente di accesso e inserire la password corrispondente la volta successiva.

Fare clic su "Edita Security Question" (Modifica domanda di sicurezza) per impostare le domande e le risposte di sicurezza per la password dell'admin.

#### **2 - Configurazione di data e ora** .

La data e l'ora del sistema devono essere impostate se la procedura guidata viene utilizzata per la prima volta. Fare riferimento alla figura seguente. Impostare il fuso orario, l'ora del sistema, il formato della data e il formato dell'ora. Il DST (ora legale) sarà abilitato per impostazione predefinita se il fuso orario selezionato comprende DST. Fare clic su "Next" (Avanti) per continuare.

**3- Impostazioni di rete**. Selezionare "Obtain an IP address automatically" (Ottenere un indirizzo IP automaticamente) e "Obtain DNS automatically" (Ottenere DNS automaticamente)<br>per ottenere l'indirizzo IP e DNS automaticamente, o immettere<br>manualmente l'indirizzo IP, maschera di sottorete, gateway,<br>DNS preferito e DNS alternativi. Immetter porta RTSP e la porta Server. Fare clic su "Next" (Avanti) per continuare.

Introduzione Porta Ethernet interna (PoE):

Se si utilizzano le porte di rete PoE, lo stato "online" della porta Ethernet interna verrà mostrato sull'interfaccia. Fare riferimento alla foto.

La porta Ethernet interna è la porta che collega tutte le porte PoE con il sistema NVR.

Le porte PoE sono disponibili se la porta Ethernet interna è in linea (online); se non è in linea, tutte le porte PoE non saranno disponibili, questo potrebbe essere dovuto al malfunzionamento della porta Ethernet interna.

L'indirizzo IP e la subnet mask della porta Ethernet interna possono essere modificati per rendere la porta nello stesso segmento di rete delle telecamere IP collegate direttamente alle porte PoE dell' NVR **(non è consigliabile modificare l'in dirizzo IP e la maschera di sottorete della porta Ethernet interna).**

**4- QRCode.** È possibile scansionare il QRCode attraverso l'applicativo client installato nel telefono cellulare o nel PAD per accedere istantaneamente. Per maggiori dettagli vedere il paragrafo 4.2 Sorveglianza Client Mobile.

**5- Aggiunta Telecamera**. Fare clic su "Refresh" (Aggiorna) per aggiornare l'elenco delle telecamere IP online che si trovano

nella stessa rete locale dell'NVR e fare clic **per aggiungere** a<br>la telecamera cercata. Fare clic su "Add All" (Aggiungi Tutto)

per aggiungere le telecamere nell'elenco. Fare clic **per per la ten** per<br>eliminare la telecamera aggiunta. Fare clic su "Delete All" (Elimina tutto) per eliminare tutte le telecamere aggiunte.

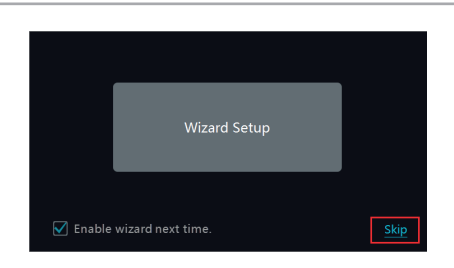

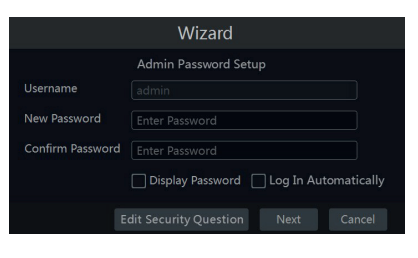

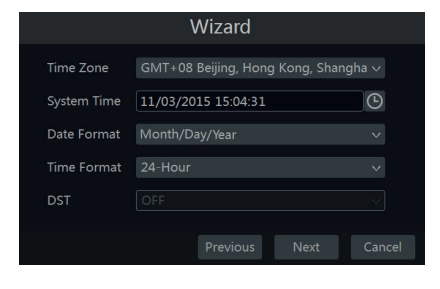

# **3 Wizard & Main Interface**

### **3.1 Startup Wizard**

The disk icons will be shown on the top of the startup interface. You can view the number and status of each disk quickly and

conveniently through these icons  $\circled{e}$ : no disk;  $\circled{1}$ : unavailable

### disk;  $\bullet$ : available RW disk.

You can quickly configure the NVR by wizard setup to make the NVR work normally. You must configure the wizard if you start the NVR for the first time (or click "Skip" to cancel the wizard next time).

Click "Wizard Setup" to start wizard. The setting steps are as follows.<br>1 - Sy

**System Login**. Set your own password or use the default when you use the wizard for the first time (the default username of the system is **admin** and the default password of admin is **123456**); select the login username and enter the corresponding password next time.

Click "Edit Security Question" to set questions and answers for password security of admin.

### **Date and Time Configuration.**

The date and time of the system need to be set up if you use the wizard for the first time. Refer to the following figure. Set the time zone, system time, date format and time format. The DST will be enabled by default if the time zone selected includes DST. Click "Next" to continue.

**3- Network Settings.** Check "Obtain an IP address automatically" and "Obtain DNS automatically" to get the IP address and DNS automatically, or manually input IP address, subnet mask, gateway, preferred DNS and alternate DNS. Input the HTTP port, RTSP port and Server port. Click "Next" to continue.

Internal Ethernet Port Introduction (PoE):

If you use the NVR with the PoE network ports, the online state of the internal ethernet port will be shown on the interface. Refer to the picture.

The internal ethernet port is the port which connects all the PoE ports with the NVR system. The PoE ports are available if the internal ethernet port is online; if it is offline, all the PoE ports will be unavailable, may be the internal ethernet port is broken.

The IP address and subnet mask of the internal ethernet port can be changed to make the port in the same network segment with the IP cameras which directly connect to the PoE ports of the NVR **(it is not recommended to change the IP address and subnet mask of the internal ethernet port).**

**4- QRCode.** You can scan the QRCode through mobile client which is installed in the mobile phone or PAD to log in the mobile client instantly. Please refer to 4.2 Mobile Client Surveillance for details.

**5- Add Camera**. Click "Refresh" to refresh the list of online IP cameras which are in the same local network with NVR and then

click to add the searched camera. Click "Add All" to add all

the cameras in the list. Click  $\overline{m}$  to delete the added camera. Click "Delete All" to delete all the added cameras.

**NIMAR** Viale Vicenza, 14 36063 Marostica VI - Italy 49401924A0 01 2404 www.vimar.com

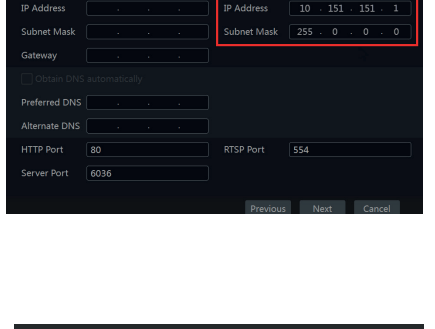

**Mizarc** 

∩<br>htain an IP address au

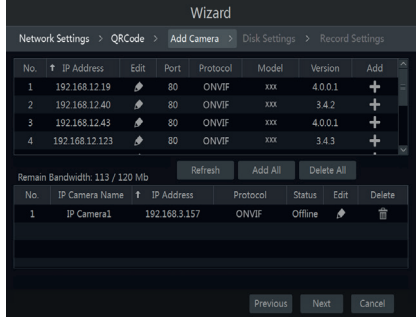

**IT EN**

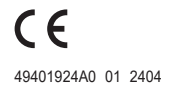

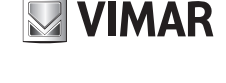

# **FIVOX TVCC**

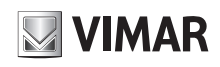

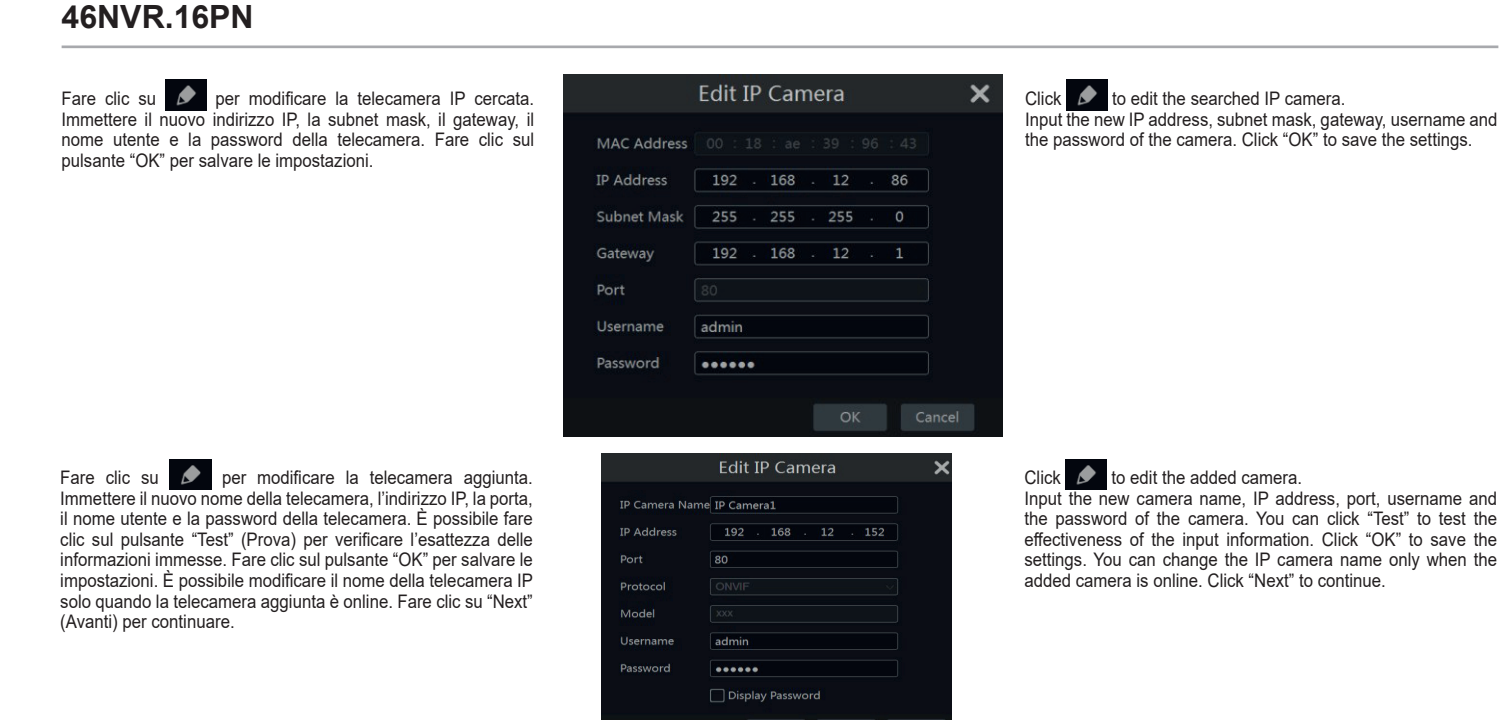

#### **6 - Gestione Disco**

Fare clic su Start  $\rightarrow$  Impostazioni  $\rightarrow$  Disco  $\rightarrow$  Gestione disco per accedere all'interfaccia di configurazione. E' possibile visualizzare il numero e lo stato dei dischi. Far clic su Formattazione per formattare l'HDD.

#### Crittografia dei dati:

- 1 Fare clic su "Crittografia dati"
- 2 Inserire il nome utente e la password utilizzati per accedere all'NVR. L'utente deve avere
- l'autorizzazione alla gestione del disco. 3 - Selezionare il disco da crittografare e inserire la password.
- 

Dopo aver crittografato i dati di un disco, questo disco non può essere letto da altri NVR a meno che non sia sbloccato.

- Decodifica dei dati:
- 1-Fare clic su "Modifica crittografia"
- 2-Inserire il nome utente e la password utilizzati per accedere all'NVR. L'utente deve avere l'autorizzazione alla gestione del disco.
- 3 Selezionare il disco da decrittografare e quindi togliere la password.
- 4 Cliccare su Chiudi.

Sblocco disco: quando un disco crittografato viene trasferito da un altro NVR a questo NVR, sarà nello stato bloccato. Per sbloccarlo, selezionare questo disco e fare clic su Sblocca. Dopo aver inserito la password di crittografia dei dati, il suo stato sarà di sola lettura. Sarà ora possibile leggere i dati ma non scriverli.

**7 - Impostazioni registrazione**. Sono disponibili due modalità di registrazione: automatica e manuale. **Automatica**: Selezionare una modalità automatica nell'interfaccia come indicato di seguito, quindi fare clic sul pulsante "OK" per salvare le impostazioni.

**Manuale:** Impostare "Sensor Record" (Registrazione Sensore), "Motion Record" (Registrazione Movimento) e "Schedule Record" (Registrazione Programmata) di ciascuna telecamera. Fare clic sul pulsante "OK" per salvare le impostazioni.

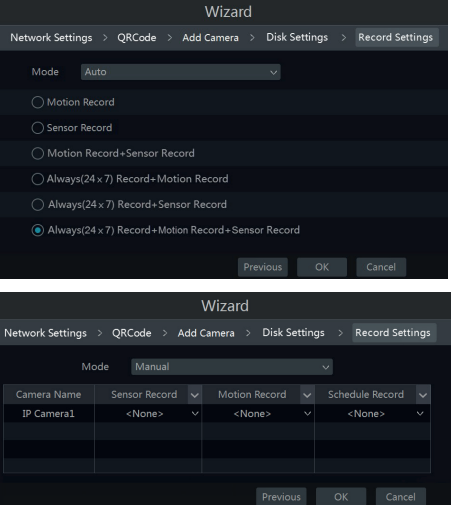

**6 - Disk Management**

Click Start  $\rightarrow$  Settings  $\rightarrow$  Disk  $\rightarrow$  Disk Management to go to disk management interface. You can view the NVR s disk number and disk status and so on in the interface. Click Formatting to format theHDD.

- Data Encryption:
- 1 Click Data Encrypt

2 - Enter the username and password used to log in the NVR. This username and password shall have the permission of diskmanagement.

3 - Check the disk you want to encrypt and then enter thepassword.

After you encrypt the data of a disk, this disk cannot be read by other NVRs unless it is unlocked.

# Data Decryption:

- 1 Click "Data Encrypt"
- 2 Enter the username and password used to log in the NVR. This user shall have the permission of disk management.
- 3 Check the disk you want to decrypt and then empty thepassword.
- 4 Click Close Encrypt.

Unlock the disk: when one encrypted disk is transferred from another NVR to this NVR, it will be in locked status. Then you can select this locked disk and click Unlock . After you enter the password of its data encryption, its status will be Read Only . Now you can read the data of this disk but it cannot be writtenanything.

> **7 - Record Settings**. Two record modes are available: auto and manual.

**Auto**: Select one auto mode in the interface as shown below and then click "OK" button to save the settings.

**Manual**: Set the "Sensor Record", "Motion Record" and "Schedule Record" of each camera. Click "OK" to save the settings.

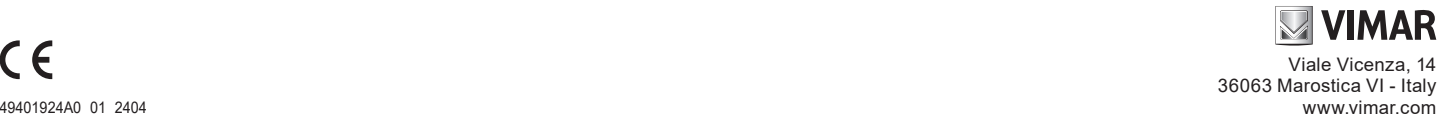

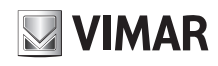

# **46NVR.16PN**

# **4 - Configurazione NAT**<br>Fare clic su Start **-->** Settings -

Farm Fare Click Start/Impostazioni/Rete/ NAT) per passare all'interfaccia per la configurazione NAT. Selezionare il pulsante "Enable" (Abilita). Fare clic sul pulsante "Apply" (Applica) per salvare le impostazioni.

## **4.1 - Visualizzazione dello stato di rete**

Fare clic su Start  $\longrightarrow$  Settings  $\longrightarrow$  Network  $\longrightarrow$  Network Status (Start/Settings/ Rete/Stato rete) per visualizzare lo stato di rete o fare clic sull'icona  $\mathbb{D}$  sulla barra degli strumenti in fondo all'interfaccia di anteprima live per visualizzare facilmente lo stato di rete.

### **4.2 - Sorveglianza remota**

- **Sorveglianza Client Mobile**
- 1 Attivare la funzione NAT nel NVR.<br>2 Scaricare, e installare, l'ann. By
- 2 Scaricare e installare l'**app By-Camera** in un dispositivo mobile con sistema operativo Android o iOS.
- 3 Eseguire il client mobile, andare all'interfaccia "Add Device" (Aggiungi dispositivo), quindi fare clic su per scansionare il QRCode dell'NVR (Andare al percorso Start  $\longrightarrow$  Settings  $\longrightarrow$  System Information  $\longrightarrow$  Basic (Start/Impostazioni/ Sistema/Informazioni/Base) per visualizzare il QRCode dell'NVR).
- 4 Dopo aver scansionato il QRCode con successo, immettere la password di login nel client mobile.

I manuali completi e i software CVM CCTV Manager.exe, Iptool.exe e Diskcalculator.exe sono disponibili nella scheda prodotto consultabile nel sito www.vimar.com

#### **Avvertenze**

- Prima di utilizzare il prodotto si raccomanda vivamente di leggere il manuale e di conservarlo in un luogo sicuro per consultazione futura.
- Utilizzare l'alimentazione specificata per il collegamento. - Evitare di azionare il prodotto in modo improprio, sottoporlo a urti o vibrazioni, forti pressioni che possono danneggiarlo. - Tenere lontano da fonti di calore quali radiatori, bocchette
- 
- dell'aria calar, stufe e simili pre la istruzioni per l'uso dell'aria calar, stufe e simili predotto. Non è la granzia di qualità. Ci riserviamo il diritto di correggere errori di stampa, inconguenze con la versione più re
- 

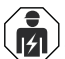

# **Regole di installazione**

L'installazione deve essere effettuata da personale<br>qualificato con l'osservanza delle disposizioni<br>regolanti l'installazione del materiale elettrico in<br>vigore nel paese dove i prodotti sono installati

### **Conformità normativa**

Direttiva EMC. Direttiva RoHS. Norme EN 55032, EN 55035, EN IEC 63000 Regolamento REACh (UE) n. 1907/2006 – art.33. Il prodotto potrebbe contenere tracce di piombo.

# **RAEE - Informazioni agli utilizzatori**

a simplio del cassonetto barrato riprotato del cassonetto che il prodotto alla sua confezione indica<br>che il prodotto alla fine della propria vita utile deve<br>L'utente dovrà, pertanto, conferire l'apparecchiatura giunta a<br>l'

i prodotti elettronici con superficie di vendita di almeno 400 m<sup>2</sup> é inoltre possobile consegnare gratuitamente, senza obbligo di<br>acquisto, i prodotti elettronico da smaltire con dimensioni inferiori<br>a 25 cm. L'adeguata raccolta differenziata per l'avvio successivo<br>dell'apprencchiatura di

# **Privacy**

Informativa Privacy<br>In conformità a quanto previsto dal Regolamento UE 2016/679<br>in materia di tutela dei dati personali, Vimar S.p.A. garantisce<br>che il trattamento dei dati mediante prodotti elettronici è<br>effettuato riduce strettamente necessario per il conseguimento degli scopi per i quali sono raccolti. I dati dell'Interessato saranno trattati in base a quanto previsto nella informativa privacy prodotti/applicazione consultabile dal nostro sito www.vimar.com sezione legal (Privacy

<u>Policy Prodotti - Applicazioni - Vimar energia positiva)</u>.<br>Ricordiamo che, in base a quanto previsto dal Regolamento UE 2016/679 in materia di tutela dei dati personali, è responsabilità dell'utilizzatore, in qualità di titolare del trattamento dei dati raccolti durante l'utilizzo del prodotto, tutelare e adottare delle misure di sicurezza idonee ad evitare la perdita dei dati personali

memorizzati e registrati.<br>Nel caso in cui la telecamera riprenda aree pubbliche, Nel caso in cui la telecamera riprenda aree pubbliche,<br>dovrà essere apposta, in modo visibile, l'informativa di "area<br>sito del Garante della Privacy. Le registrazioni potrano essere<br>sito del Garante della Privacy. Le regis

intervento al Centro Assistenza Vimar, per poter consentire le attività di assistenza, deve fornire la password di accesso al sistema. La fornitura della stessa è considerata come consenso al trattamento. Ogni Interessato sarà responsabile e dovrà modificare la password di accesso al proprio sistema a seguito di ogni intervento svolto da parte del Centro Assistenza Vimar.

# **4 - NAT Configuration**

 $\rightarrow$  Network  $\rightarrow$  NAT to go to the interface for NAT configuration. Check "Enable

Click "Apply" to save the settings.

# **4.1 - View Network Status**

UPnP NAT Telnet

 $\longrightarrow$  Network  $\longrightarrow$  Network Status to view the network status or click  $\overline{\mathbb{D}}$  on the tool bar at the bottom of the live preview interface to view network status conveniently.

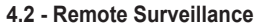

#### **Mobile Client Surveillance**

- 1 Enable NAT in the NVR.<br>2 Download and install the
- 2 Download and install the **app By-Camera** into the mobile device with the Android or iOS system.
- 3 Run the mobile client, go to the "Add Device" interface and then click  $\begin{array}{ccc}\n\overline{1} \\
\end{array}$  to scan the QRCode of the NVR (Go to Start  $\longrightarrow$  Settings  $\longrightarrow$ of the NVR (Go to Start  $\longrightarrow$  Settings System  $\longrightarrow$  Information  $\longrightarrow$  Basic to view the QRCode of the NVR).
- 4 After scanning the QRCode successfully, input the login password to log in mobile client.

The complete manual of instructions and CVM CCTV Manager.exe, Iptool.exe and Diskcalculator. exe software are available in the online Product info on www.vimar.com

- **Cautions**<br>- Before operation, we strongly advise users to read this manual<br>and keep it properly for using later.<br>- Please use the specified nower sumplies - Before operation, we strongly advise users to read this manual and keep it properly for using later. - Please use the specified power supply to connect. - Avoid from in correct operation, shock vibration, heavy pressing
- 
- which can cause damage to product. Keep away from heat sources such as radiators, heat registers, stove., etc.

- Ins is product instructions not quality warranty. We may<br>reserve the rights of amending the typographical errors,<br>inconsistencies with the latest version, software upgrades and<br>product improvements, interpretation and mo notification.

- When this product is in use, the relevant contents of Microsoft, Apple and Google will be involved in. The pictures and<br>screenshots in this manual are only used to explain the usage<br>of our product. The ownerships of trademarks, logos and other<br>intellectual properties related to Microsof

#### **Installation rules** ⋐

Installation should be carried out by qualified personnel in compliance with the current regulations regarding the installation of electrical equipment in the country where the products are installed.

#### **Conformity to Standards**

**IT EN**

EMC Directive. RoHS Directive. Standards EN 55032, EN 55035, EN IEC 63000 REACH (EU) Regulation no. 1907/2006 – Art.33. The product may contain traces of lead.

#### **WEEE - User information**

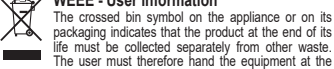

end of its life cycle over to the approprate municipal centres for<br>an differentiated collection of electrical and electronic wate. As<br>an alternative to independent management, you can deliver the<br>equipment you want to disp

for free, with no obligation to purchase, to electronics retailers with a sales area of at least 400 m2 . Proper sorted waste collection for subsequent recycling, processing and environmentally conscious disposal of the old equipment helps to prevent any possible negative impact on the environment and human health while promoting the practice of reusing and/or recycling materials used in manufacture.

**Privacy Policy**<br> **Privacy Policy**<br> **Privacy Policy**<br> **Privacy Policy**<br>
As required by Regulation (EU) 2016/679 on the protection<br>
of personal data, Vimar S.p.A. quarantees that the electronic<br>
identification information,

its loss.<br>Should the camera monitor public areas, it will be necessary to<br>formation about the 'area display - in a visible manner - the information about the 'area under video surveillance' envisaged in the privacy policy and specified on the website of the Italian Data Protection Authority (Garante). The recordings may be stored for the maximum period of time envisaged by legal and/or regulatory provisions in the place where the camera has been installed. If the regulations in force in the country of installation envisage a maximum storage period for the image recordings, the user shall ensure they are deleted in compliance with the applicable regulations.

In addition, the user must guarantee safe possession of and<br>control over its passwords and the related access codes to its<br>web resources. The Data Subject must provide the password<br>for access to its system when requesting

**WIMAR** Viale Vicenza, 14 36063 Marostica VI - Italy www.vimar.com

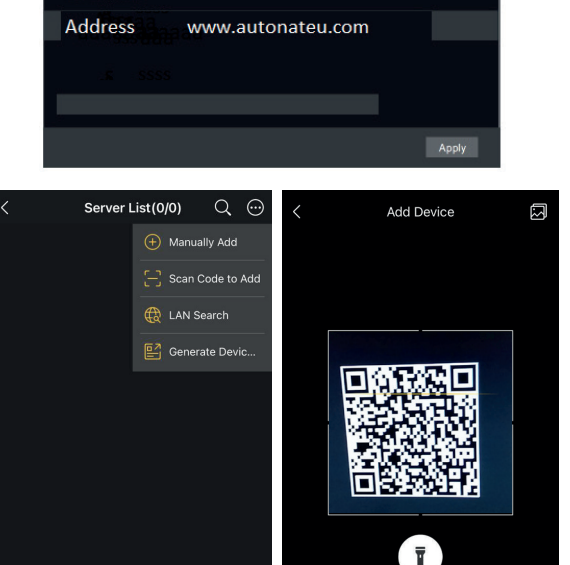

TCP/IPv4 Port DDNS E-mail

**NAT**  $\Box$  Enable